## 常问问题 **1**2 **/2016**

## 通过 TIA 组态实现 S7-300 与 SINAMICS S120 PROFINET 非周 期通讯 S7-300、S120、PROFINET

**http://support.automation.siemens.com/CN/view/zh/109744920**

# Copyright © Siemens<br>AG Copyright year<br>All rights reserved

目录

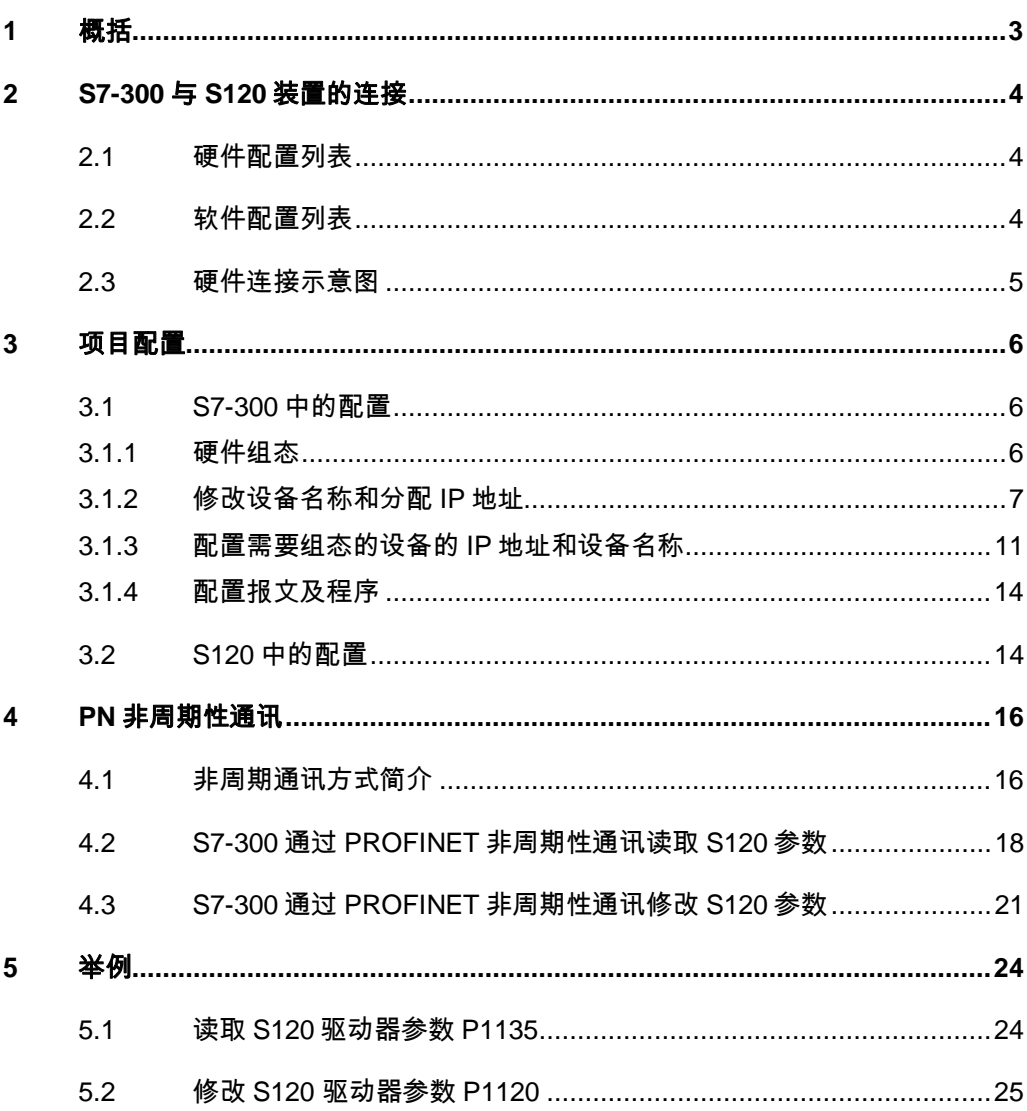

#### Copyright ⊚ Siemens<br>AG Copyright year<br>All rights reserved Copyright ã Siemens AG Copyright year All rights reserved

## <span id="page-2-0"></span>**1** 概括

<span id="page-2-1"></span>S7-300 可以与 SINAMICS S120 之间通过 PROFINET 进行非周期通讯, 通 过 TIA 组态,该通讯可通过调用功能块"WRREC/RDREC"实现 S7-300 对 SINAMICS S120 数据的非周期性写入和读取。

#### Copyright ⊚ Siemens<br>AG Copyright year<br>All rights reserved Copyright ã Siemens AG Copyright year All rights reserved

## <span id="page-3-0"></span>**2 S7-300** 与 **S120** 装置的连接

### **2.1** 硬件配置列表

<span id="page-3-1"></span>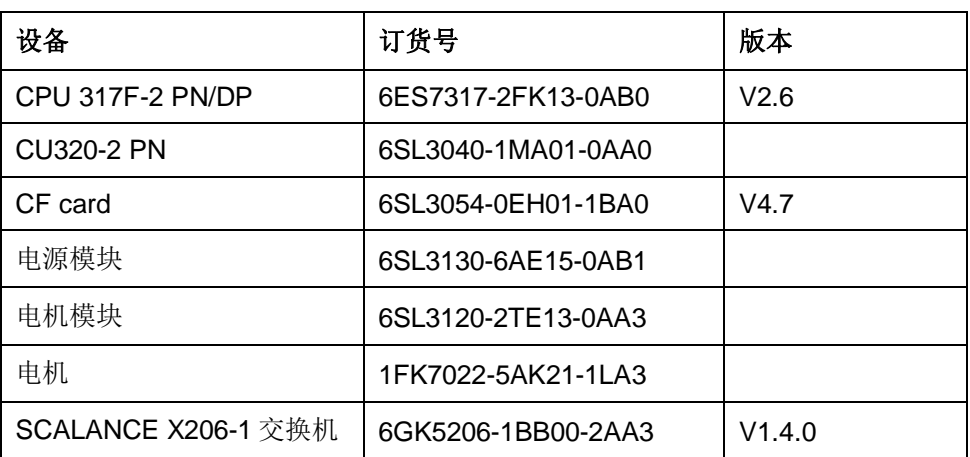

表 2-1 实验所采用的硬件列表

#### **2.2** 软件配置列表

- <span id="page-3-2"></span>1、TIA Portal V13 SP1 Update 8
- 2、STARTER V4.4.1.0

<span id="page-4-0"></span>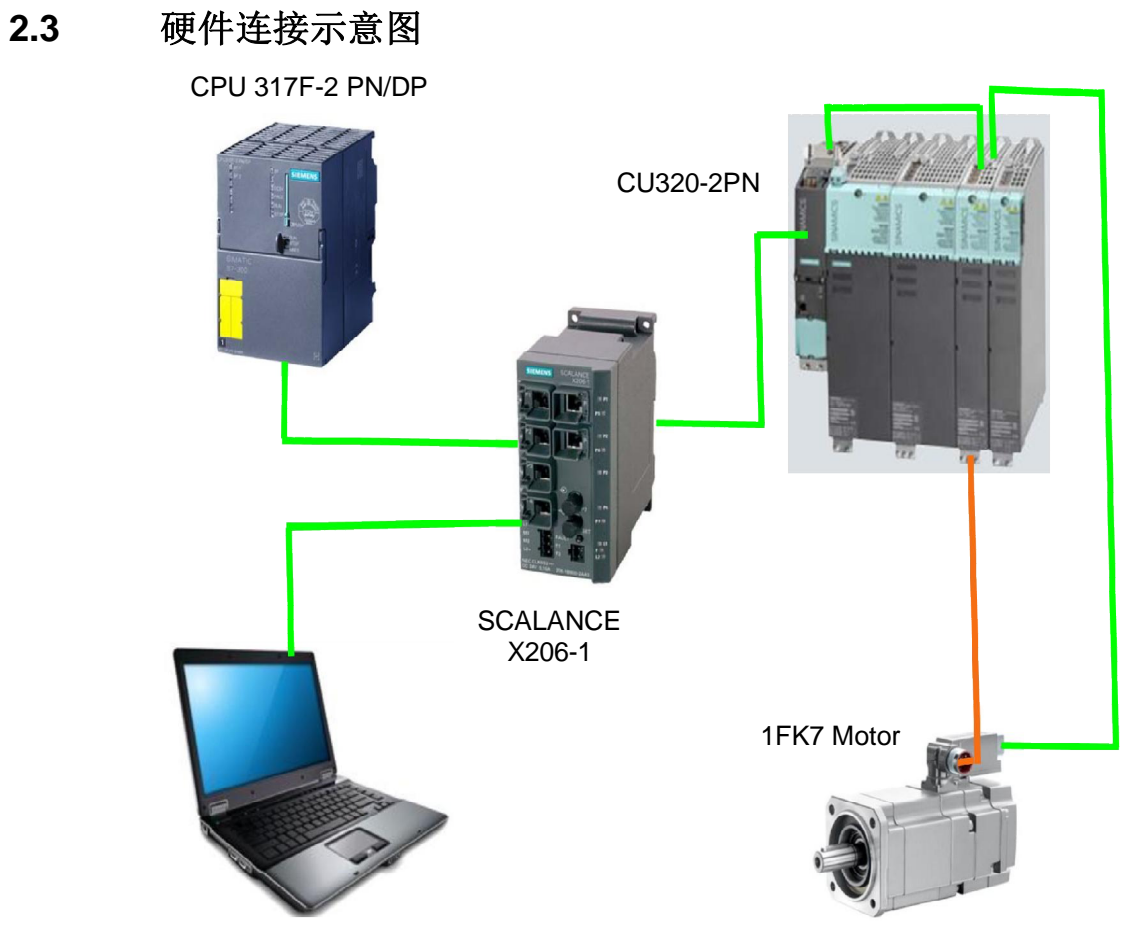

图 2-1 硬件连接示意图

IP 地址设置及通讯名称

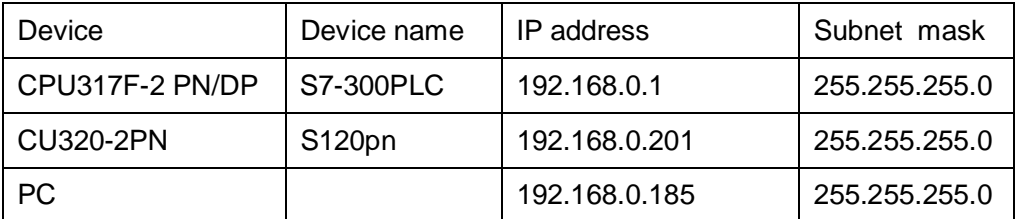

表 2-2 设备 IP 通讯名称及 IP 地址分配

## <span id="page-5-0"></span>**3** 项目配置

#### **3.1 S7-300** 中的配置

#### **3.1.1** 硬件组态

<span id="page-5-2"></span><span id="page-5-1"></span>打开 TIA Portal 软件,新建一个项目, 在"添加新设备"中选择控制器, 在控 制器列表中选择所需的 CPU 及版本,如下图所示。

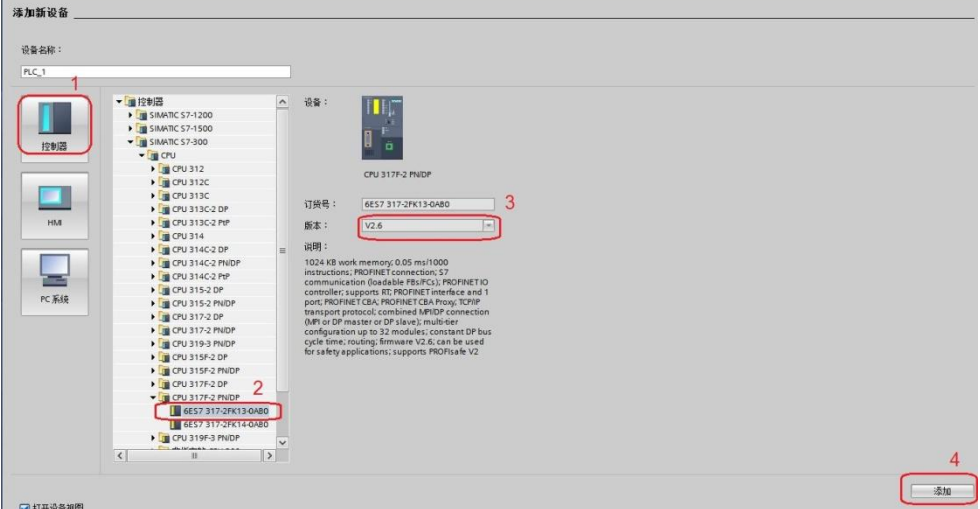

图 3-1 选择设备和版本

打开网络视图建立 PROFINET IO 网络,在右侧目录中选择"其它现场设备- > PROFINET IO->Drives->Siemens AG->SINAMICS->SINAMICS S120/S150 CU320-2 PN V4.7", 将其拖到左侧的网络视图中, 如下图所示。

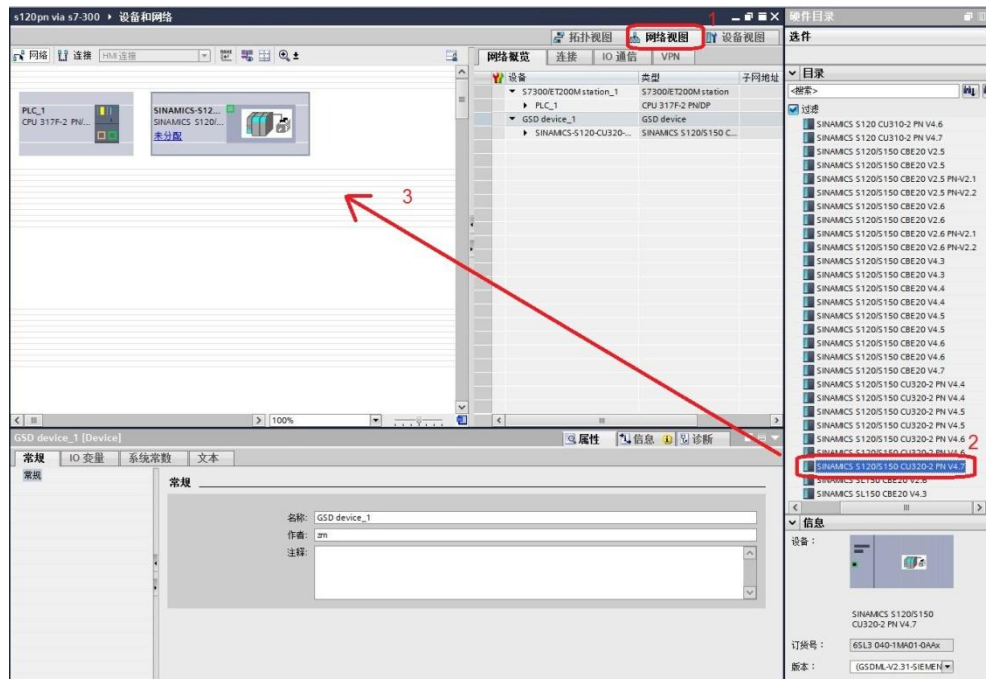

图 3-2 硬件组态

Copyright © Siemens<br>AG Copyright year<br>All rights reserved Copyright ã Siemens AG Copyright year All rights reserved

在网络视图中鼠标点击 S120 上的"未分配",然后点击选择 IO 控制器 " PLC 1.PROFINET 接口 1", 建立 PLC 与 S120 的 PROFINET 连接, 在网 络视图右面的网络概览中会显示新建的 PLC 站" S7300/ET200M station 1"和 设备"GSD device\_1"。如下图所示。

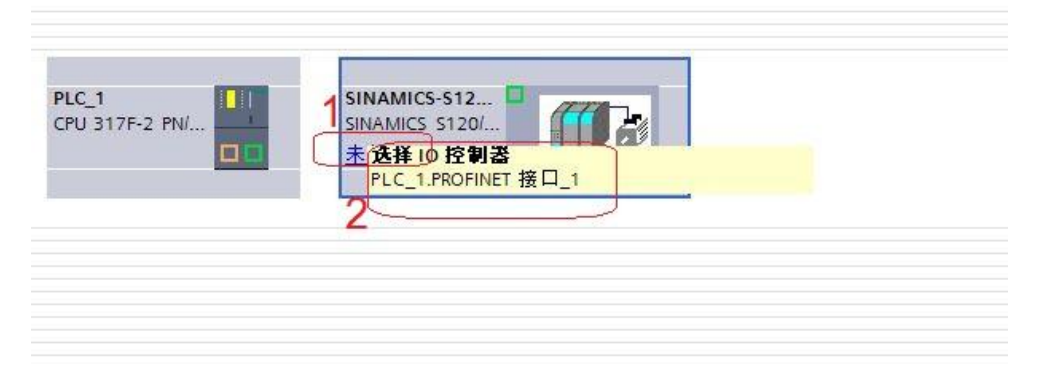

#### 图 3-3 PROFINET 网络组态 1

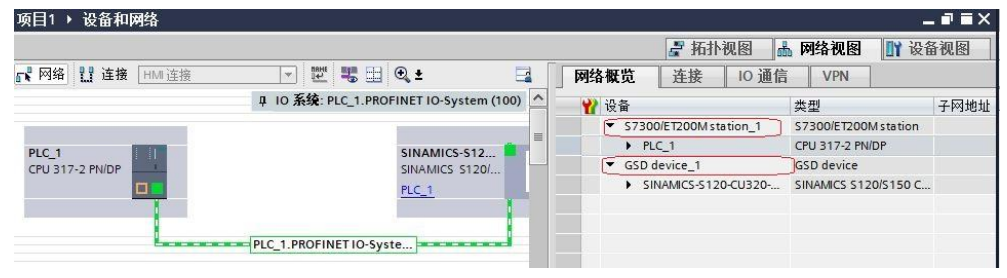

图 3-4 PROFINET 网络组态 2

#### **3.1.2** 修改设备名称和分配 **IP** 地址

<span id="page-6-0"></span>在博图软件工具栏中点击 **102** "可访问的设备", 在弹出的窗口中点击 "开始搜索"按钮搜索节点,搜索完成后单击"显示"。如下图所示。

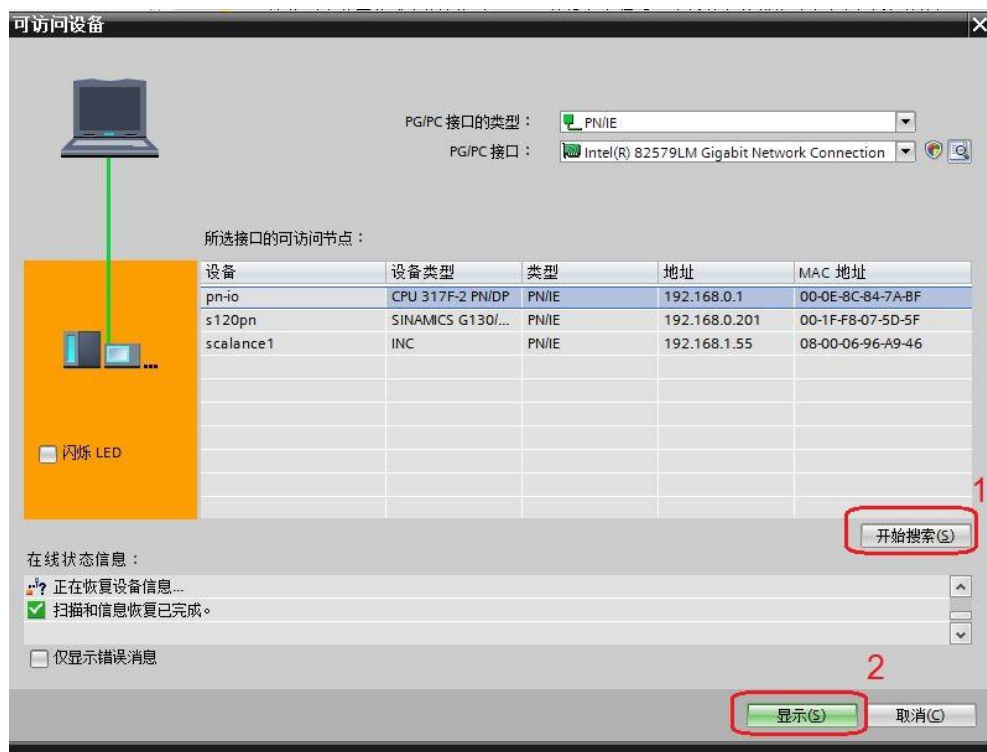

#### 图 3-5 搜索节点

在搜索到的节点中点击"pn-io>在线和诊断"后, 在右侧窗口中点击"功能 ->分配 IP 地址"可看到 PLC 的 IP 地址,若要对该地址修改,可在修改完 IP 地 址后点击按钮"分配 IP 地址"如下图所示。

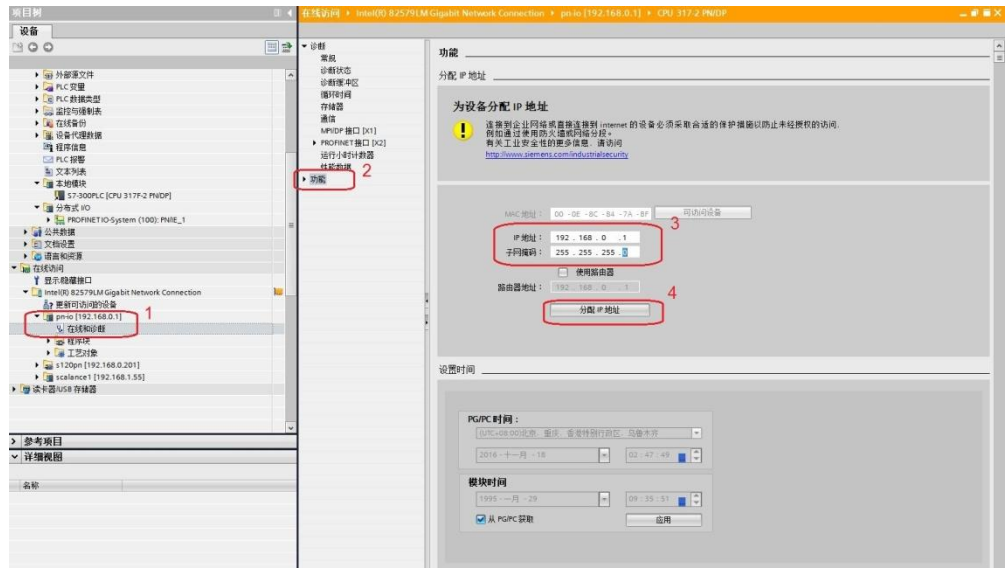

#### 图 3-6 分配 PLC IP 地址

点击"功能"下拉右侧滚动条, 数字 3 所示位置, 可看到 PLC 的设备名称, 若要对该设备名称修改,可在修改完成后点击按钮"分配名称",如下图所示。

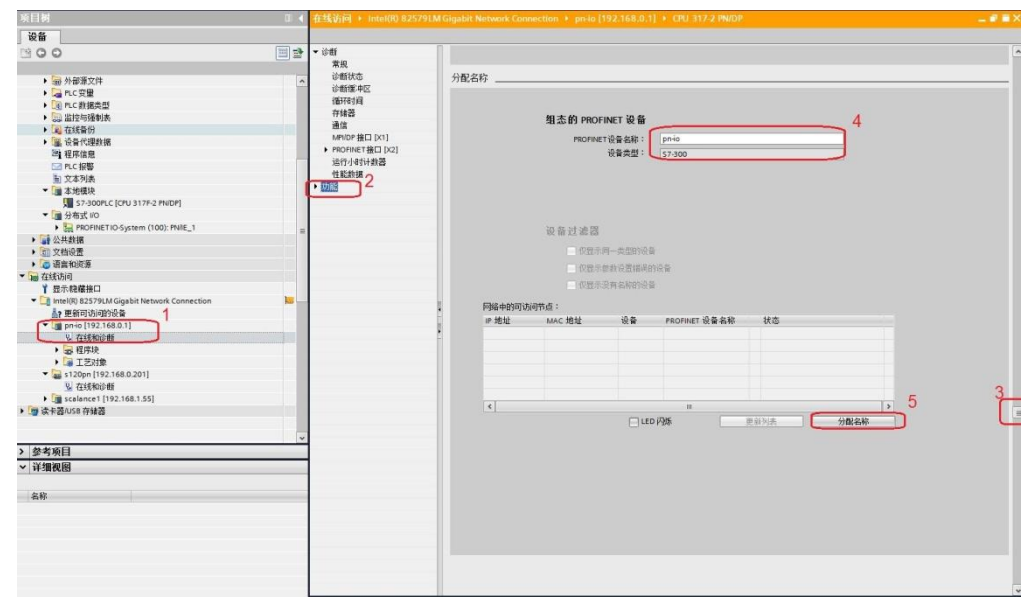

#### 图 3-7 分配 PLC IP 地址

在搜索到的节点中点击" s120pn>在线和诊断"后, 在右侧窗口中点击"功 能->分配 IP 地址"可看到 s120 的 IP 地址, 若要对该地址修改, 可在修改完 IP 地址后点击按钮"分配 IP 地址"如下图所示。

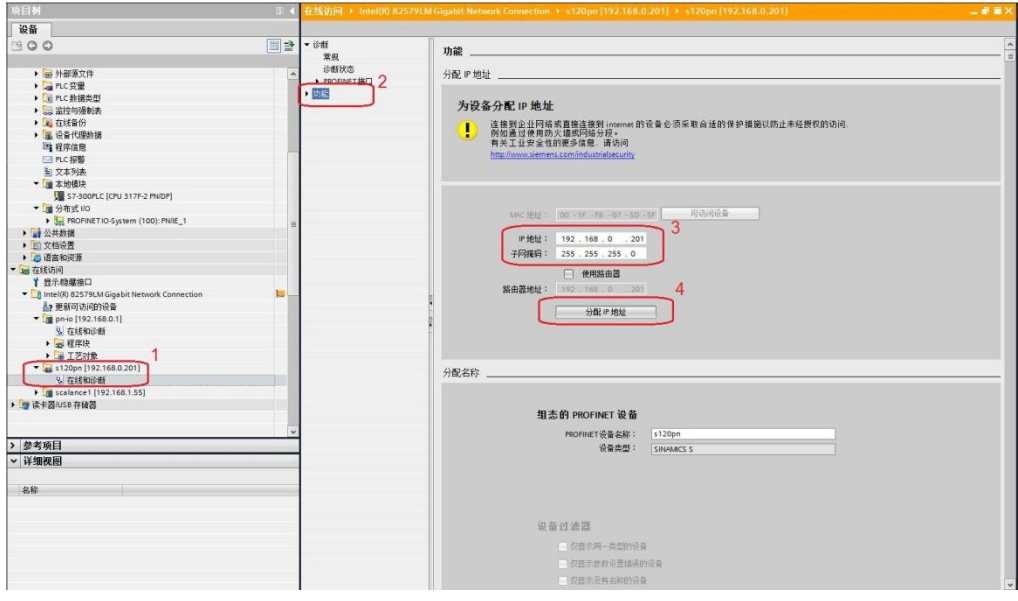

#### 图 3-8 分配 S120 IP 地址

或者用 starter 软件扫描设备节点, 在扫描出的节点中选择 S120 节点, 右 键选择 Edit Ethernet node, 在窗口中可以看到设备的 IP 地址和设备名称, 如需 更改 IP 地址和设备名称,可以在修改完成后点击 Assign IP configuration 和 Assign name, 如下图所示。

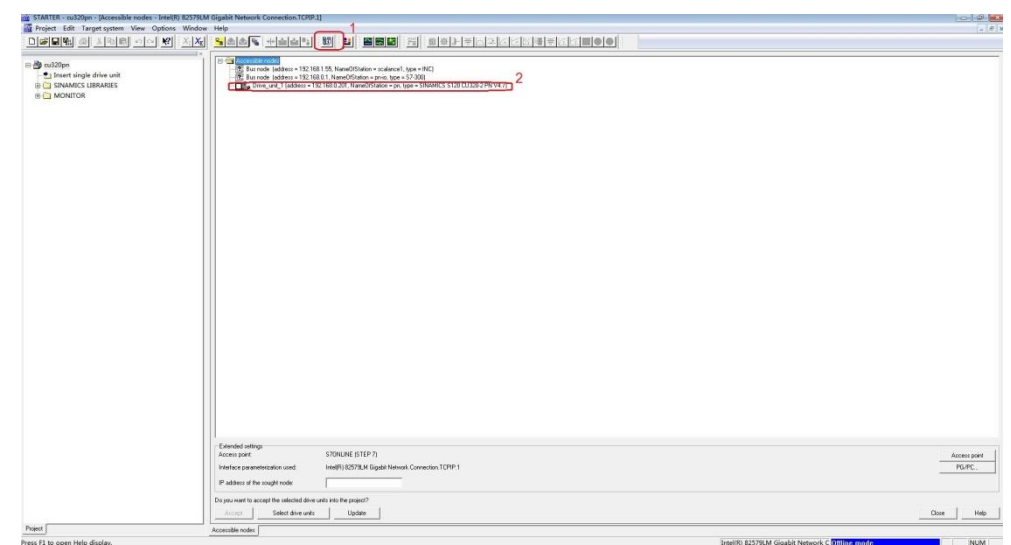

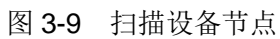

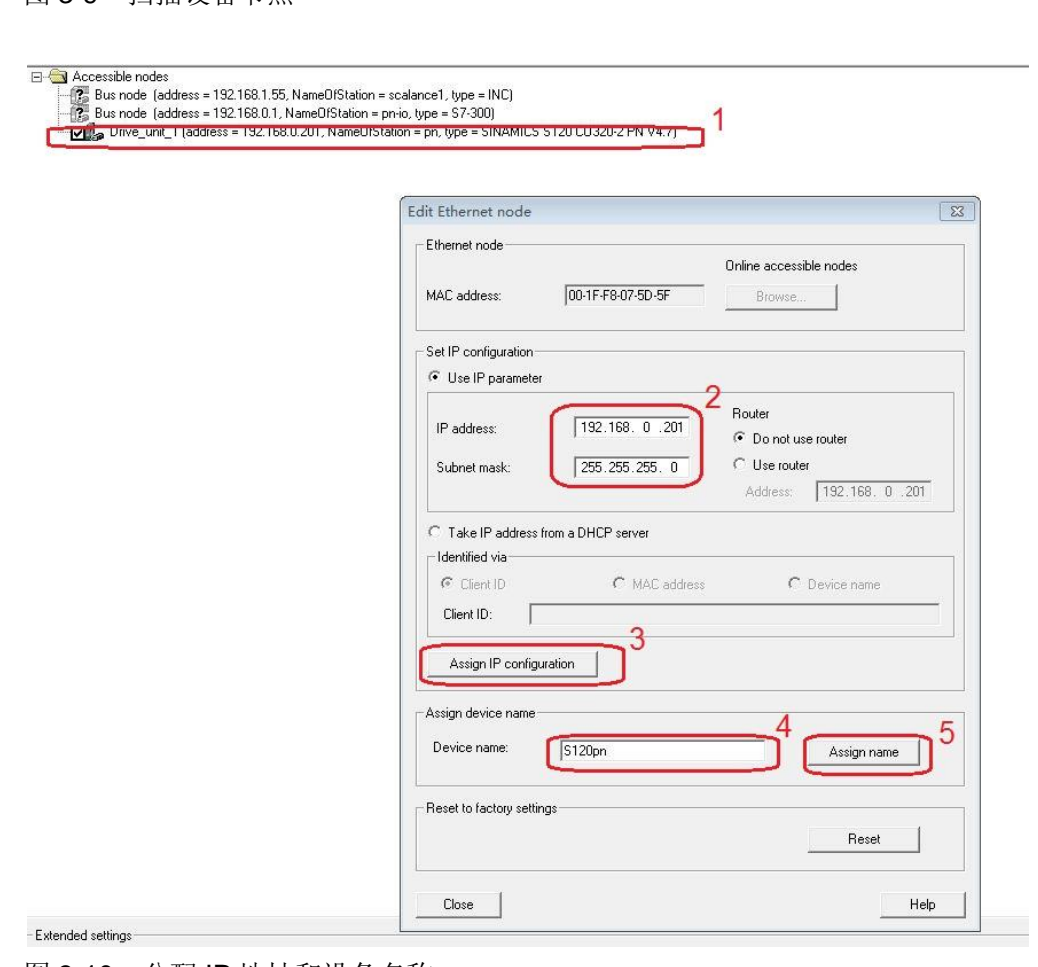

图 3-10 分配 IP 地址和设备名称

查看计算机的 IP 地址, 该地址必须与 S7-300 和 SINAMICS S120 在同一网段上。即 IP 地址的前三个数字必须相同。

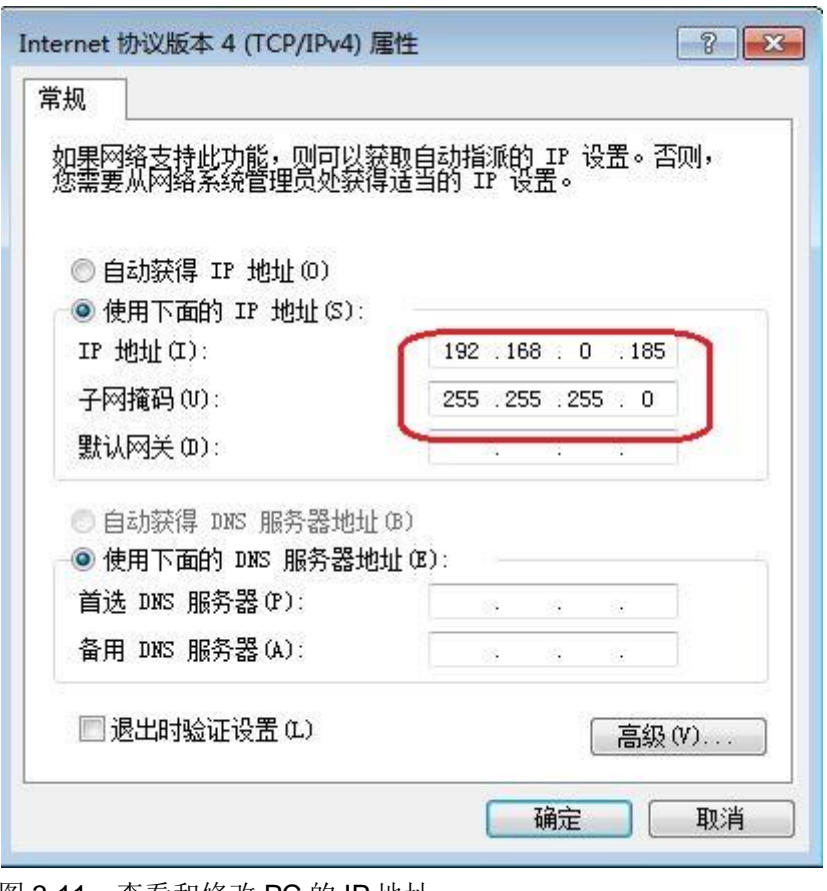

图 3-11 查看和修改 PC 的 IP 地址

#### **3.1.3** 配置需要组态的设备的 **IP** 地址和设备名称

<span id="page-10-0"></span>点击网络视图中的 S7-300PLC, 在属性窗口中选择常规, 将其名称配置为 "S7-300PLC",在属性窗口中选择 PROFINET 接口[X2]修改其 IP 地址为: 192.168.0.1, 子网掩码: 255.255.255.0; 同样配置 S120 的名称为" S120pn", IP 地址为:192.168.0.201。

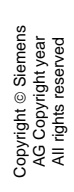

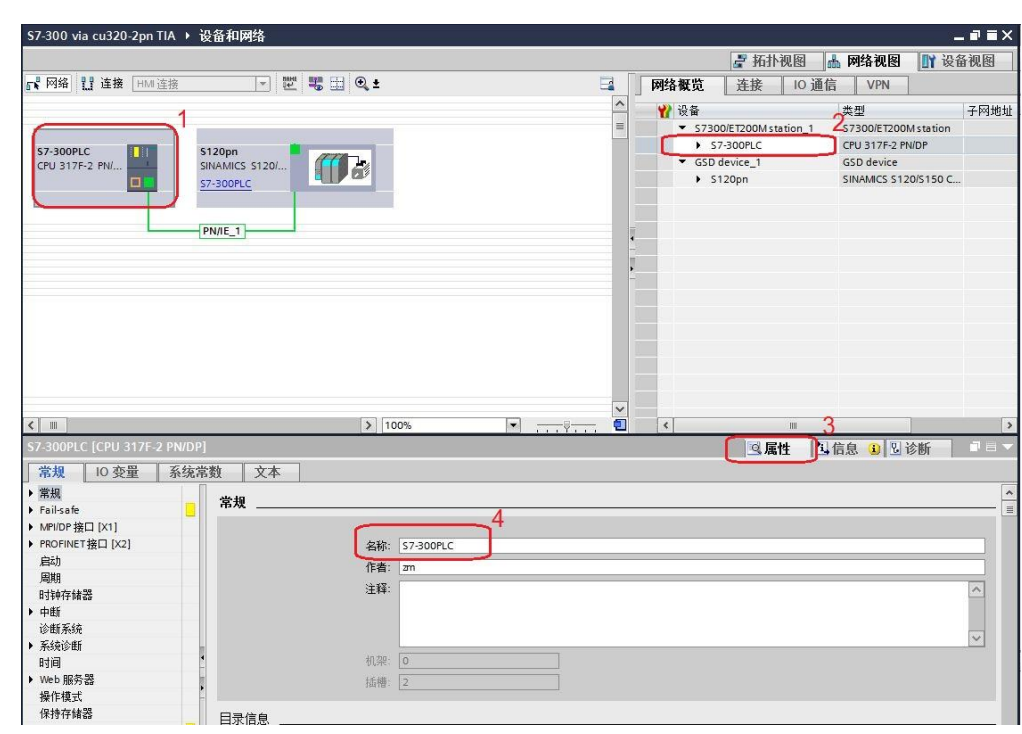

图 3-12 配置 PLC 设备名称

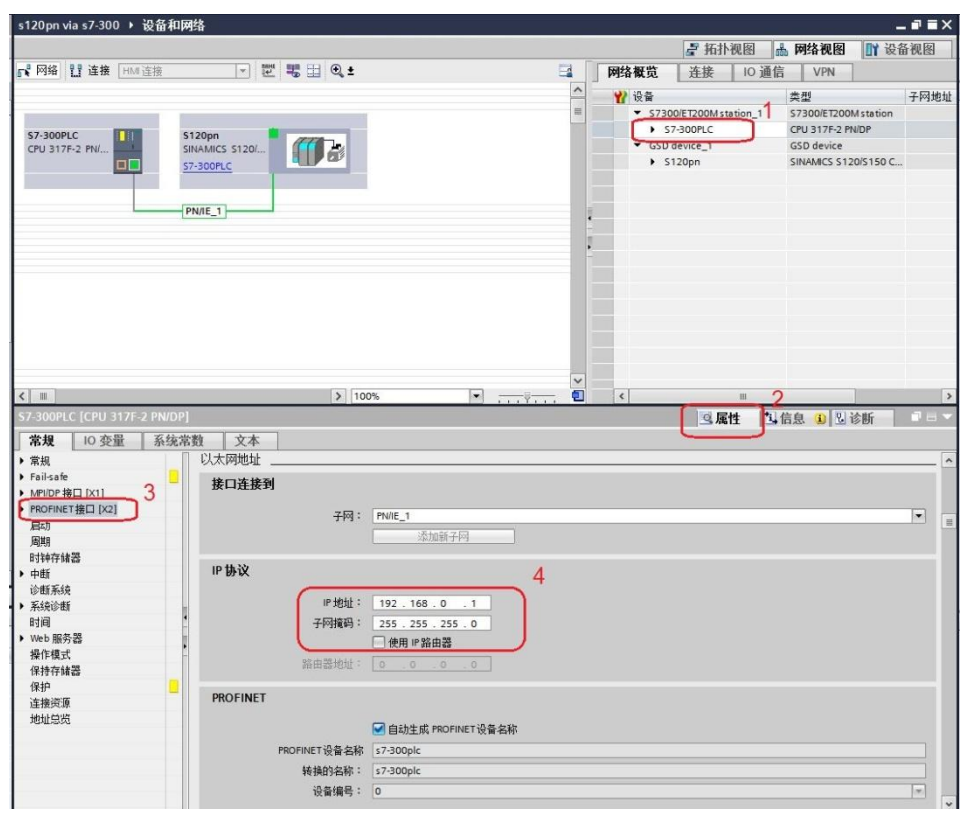

图 3-13 配置 PLC IP 地址

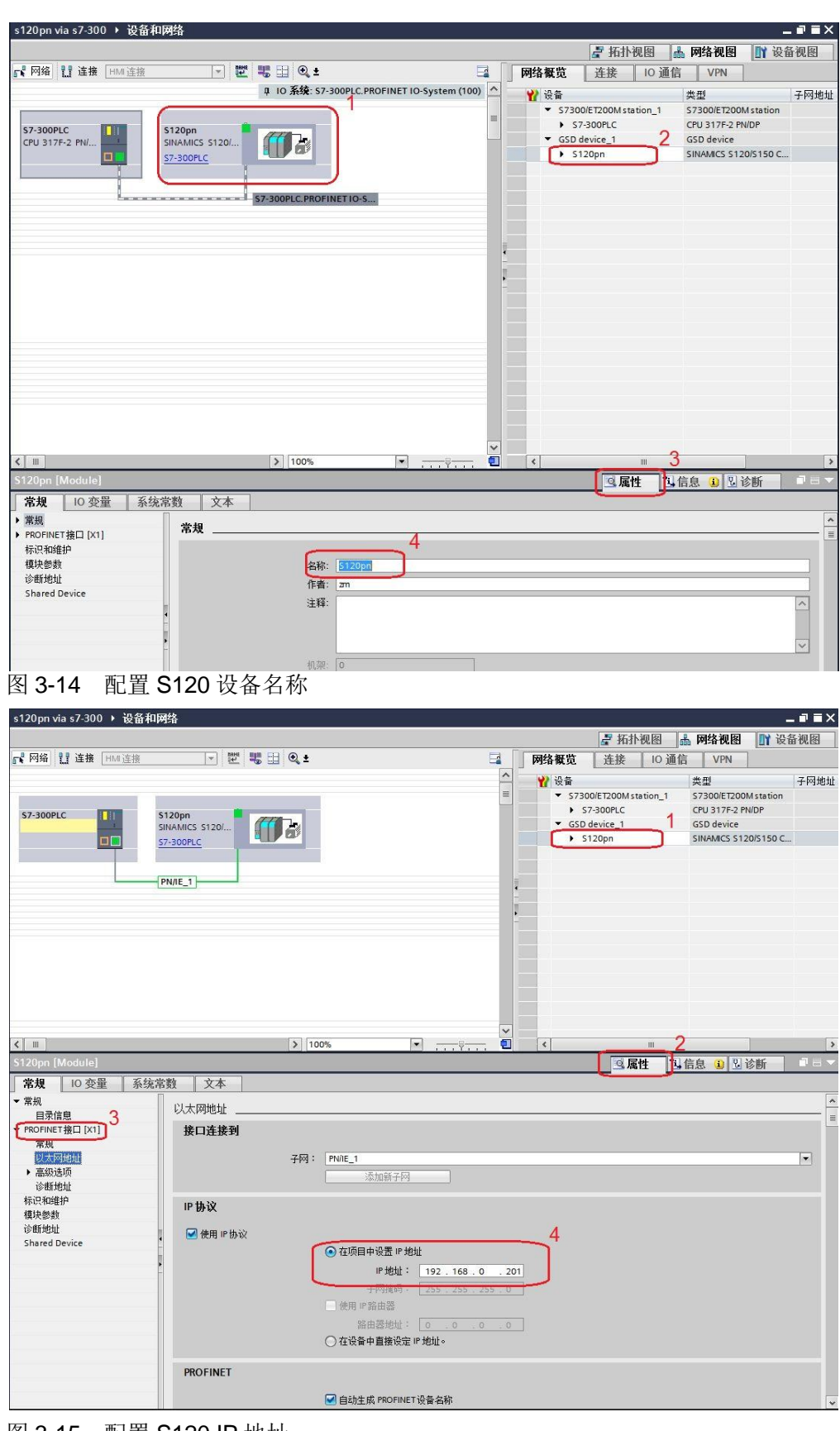

图 3-15 配置 S120 IP 地址

#### **3.1.4** 配置报文及程序

Copyright © Siemens<br>AG Copyright year<br>All rights reserved Copyright ã Siemens AG Copyright year All rights reserved

<span id="page-13-0"></span>在设备视图右侧的硬件目录中选择"模块->Do Vector",双击模块自动进入 设备概览图的插槽,如下图所示。

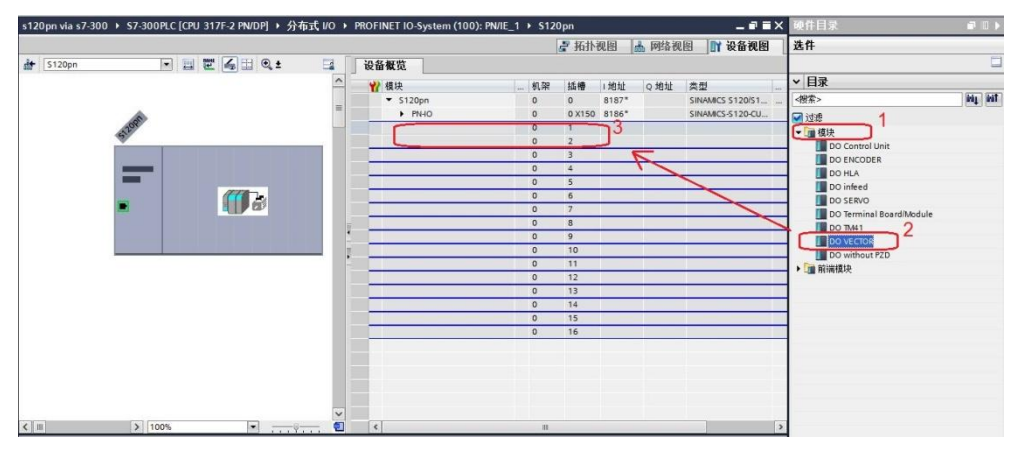

#### 图 3-16 组态驱动装置报文 1

在右侧目录中选择"子模块-> Standard telegram 1,PZD-2/2", 双击该报 文自动进入到设备概览的插槽,如下图所示。

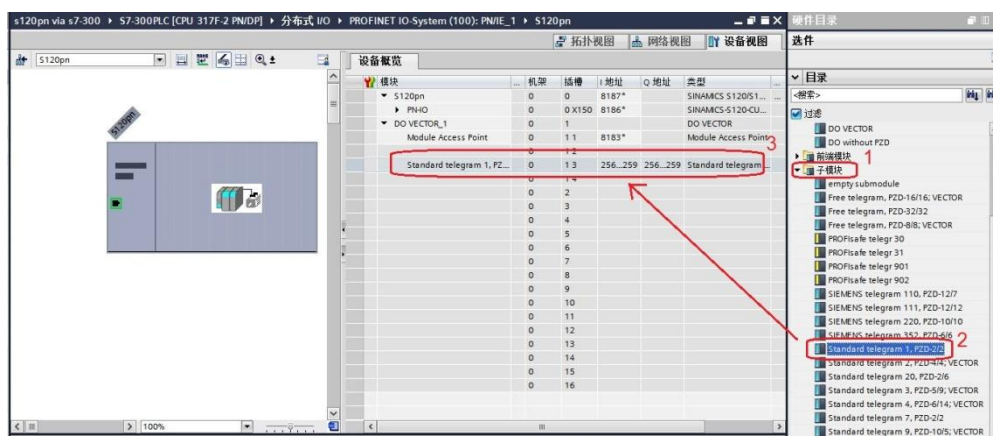

图 3-17 组态驱动装置报文 2

#### **3.2 S120** 中的配置

<span id="page-13-1"></span>打开 STARTER 软件, 新建一个项目, 设置 PG/PC 接口为" Intel(R) 82579LM Gigabit Network Connection.TCPIP.1... (计算机网卡)",点 "Accessible Nodes"搜索节点,勾选搜索到的节点,点击"Accept"。

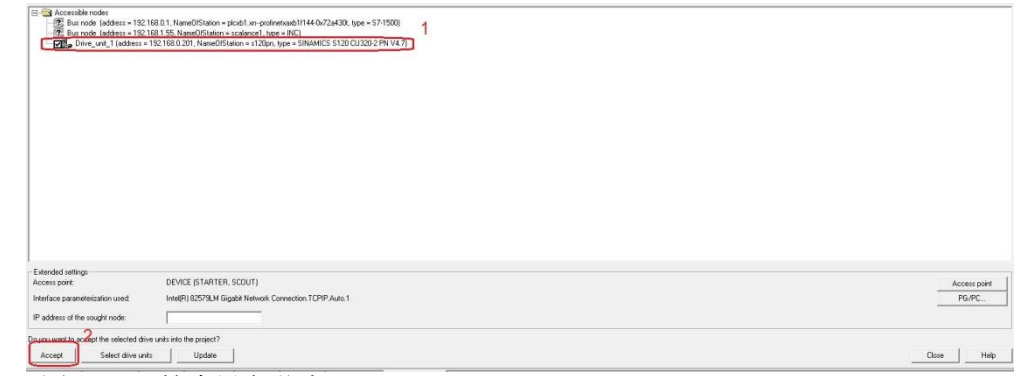

图 3-18 搜索设备节点

Copyright ã Siemens AG Copyright year All rights reserved

Copyright ⊚ Siemens<br>AG Copyright year<br>All rights reserved

在线,若 S120 已调试完成,直接上载项目即可,若之前没有调试,可以通 过"Automatic configuration"对驱动装置进行在线自动配置,然后完成离线配 置并完成优化过程,具体过程可以参考西门子下载中心网站上的 S120 调试手册 (文档编号 5053),然后为驱动配置报文,本实验中选择标准报文1,配置结 束后, 在线下载项目并执行" Copy RAM to ROM",如下图所示, 本例中 S120 电机模块为双轴模块,仅控制第一个轴,所以只和第一个轴进行通讯。

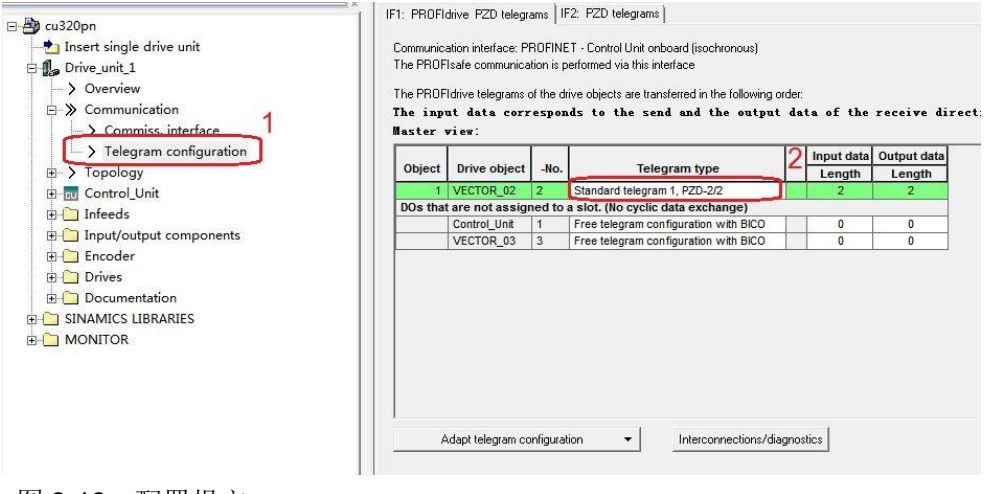

图 3-19 配置报文

## <span id="page-15-0"></span>**4 PN** 非周期性通讯

#### **4.1** 非周期通讯方式简介

<span id="page-15-1"></span>非周期性数据传送模式允许:

- · 交换大量的用户数据
- · 用 DPV1 的功能 READ 和 WRITE 可以实现非周期性数据交换。传输数据块 的内容应遵照 PROFIdrive 参数通道(DPV1)数据集 DS47(非周期参数通道 结构)。

S7-300 与 S120 的非周期通讯需要采用系统功能块"WRREC"和 "RDREC",其中"WRREC"将"请求"发送给 S120,功能块参数 Record 的格式如表 4-1 所示; " RDREC"将 S120 的"应答"返回给 PLC, 功能块参 数 Record 的格式如表 4-2 所示, 表 4-3 和表 4-4 则列出了"请求"和"应答" 中各个参数和错误的详细解释。

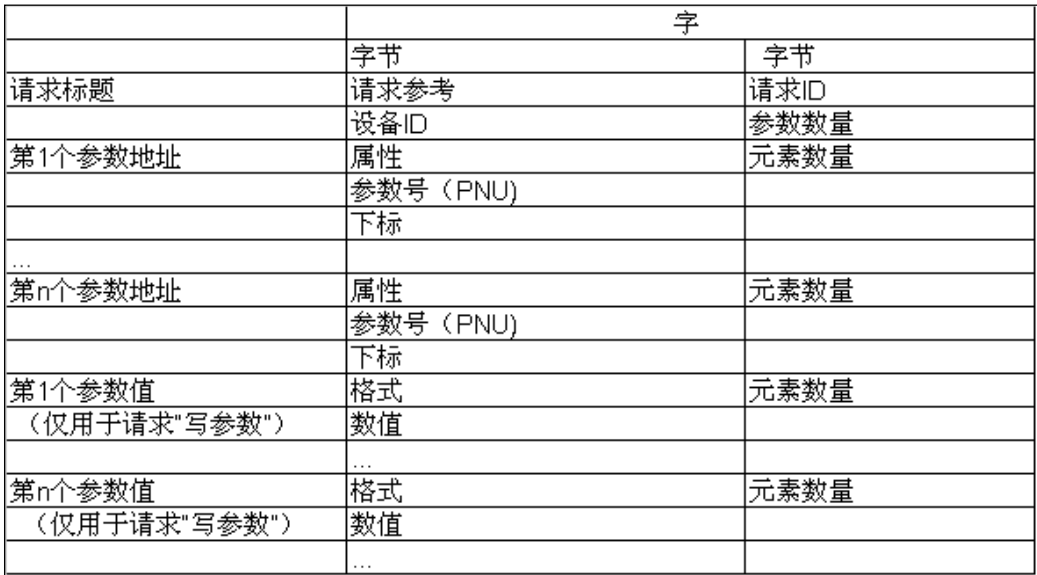

表 4-1 参数请求格式

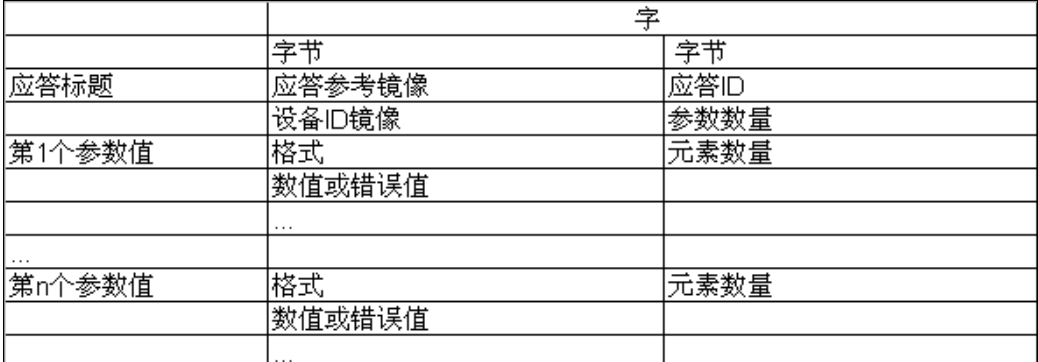

表 4-2 参数应答格式

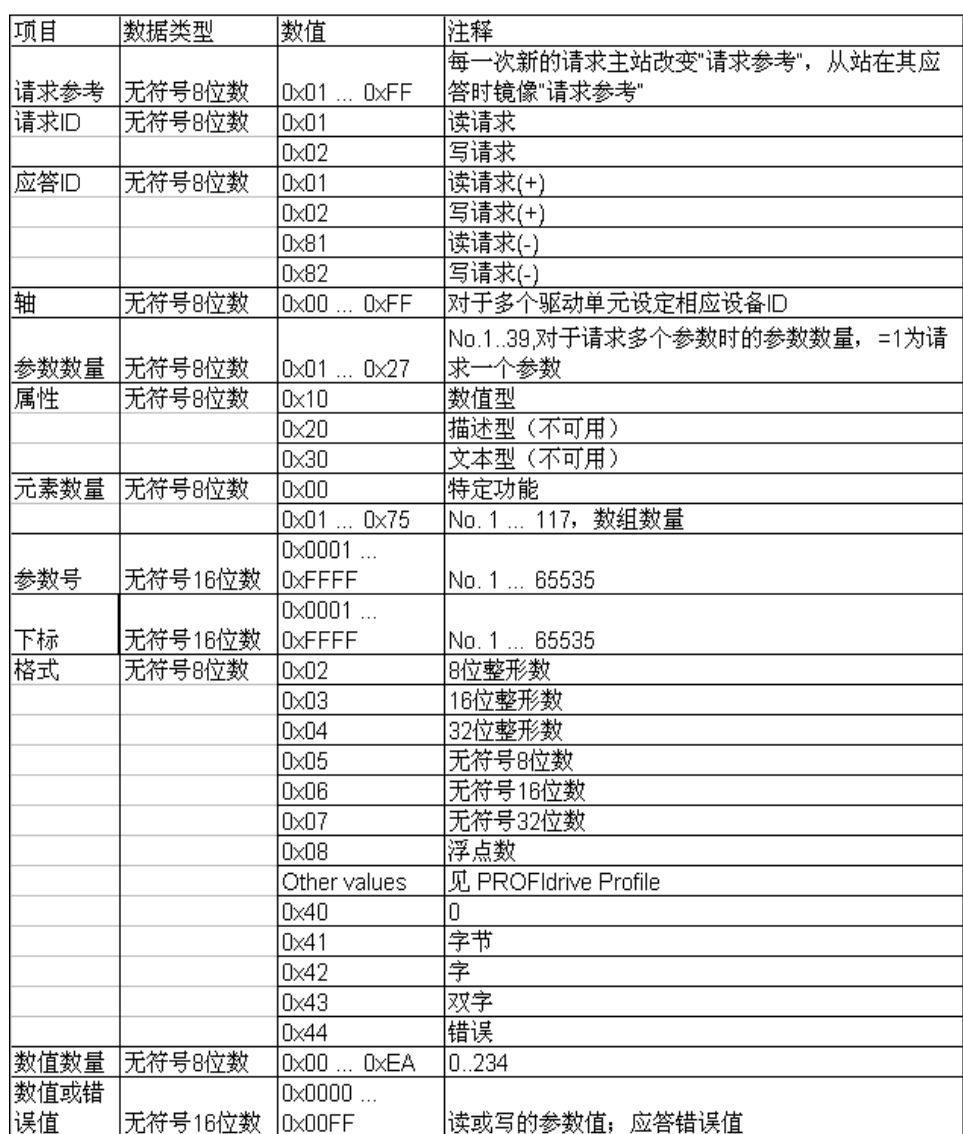

表 4-3 参数请求及应答的详细描述

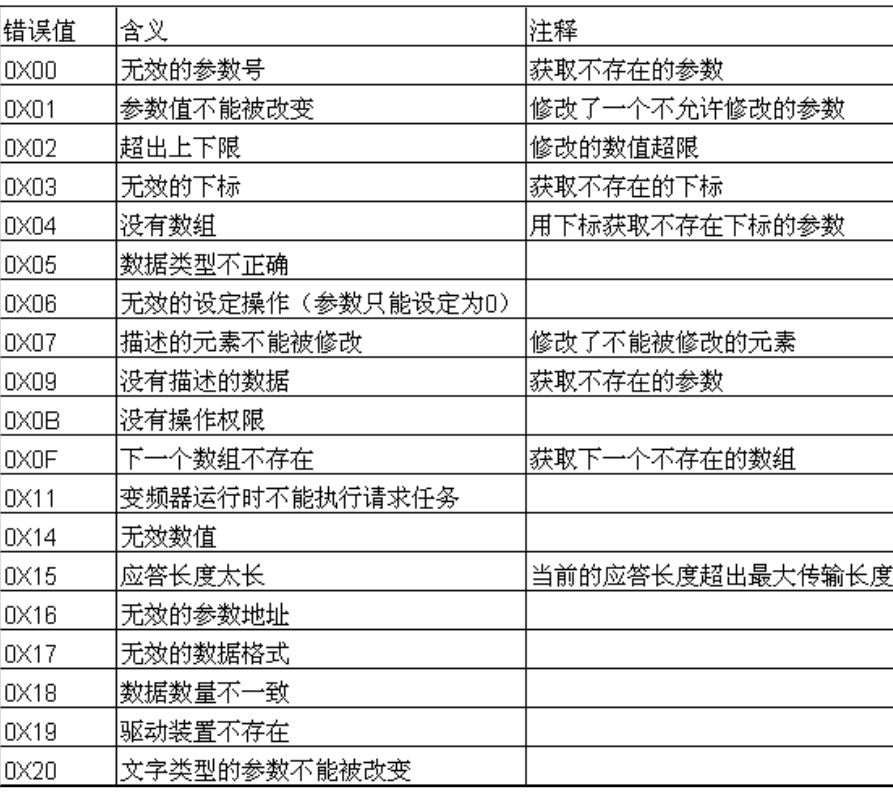

<span id="page-17-0"></span>表 4-4 参数应答中的错误值描

#### **4.2 S7-300** 通过 **PROFINET** 非周期性通讯读取 **S120** 参数

S7-300 读取驱动器参数时必须使用两个功能块" RDREC/ WRREC", 这两个功能块可以在"扩展指令->分布式 I/O "中找到, 其中" RDREC "用于 读取驱动器的参数值; " WRREC"用于给驱动器写入参数值。鼠标点住要插入 的功能块拖拽入对应的 Network 中,可以插入该功能块。

如下图在插入" WRREC"时,会弹出定义该功能块系统 DB 块的窗口, 若需要调整 DB 块名称, 在数字" 2"处选"手动"之后, 在"编号"栏修改 DB 块名称为"1",点"OK"退出。

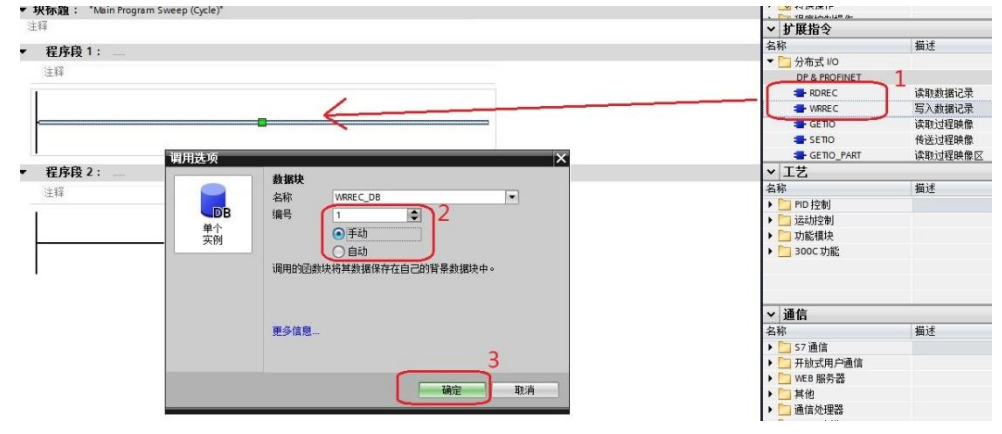

图 4-1 插入" WRREC" 功能块

按同样方法插入" RDREC "功能块后, 按图 4-3、图 4-4 定义这两个功能 块。管脚定义①"INDEX"为通道号 47; ②"ID"为通讯地址,该地址为 S120 电机模块的诊断地址,如图 4-2 所示; ③"LEN/MLEN"数据记录长度可不填, 按源区域"RECORD"的选定长度处理;④"RECORD"指定数据记录的目标 区域,本示例中"WRREC "和"RDREC"的"RECORD"分别定义在"DB3" 和"DB4"中,详细定义见图 4-5 和图 4-6。

(1) 使用标志位 M50.0 及功能块"WRREC"将读请求(数据集为 DB3 开始的 10 个字节)发送至驱动器,将 M50.0 设定为数值 1 启动读请求,当读请求完成后利 用 M50.2 将该请求置 0,结束该请求。 ERROR = 1 表示执行此功能块时有错误 产生,而 STATUS 指示功能块执行状态或错误信息。

(2) 使用标志位 M50.1 及功能块"RDREC"读取参数的请求响应(数据集为 DB4 开始的 10 个字节), 将 M50.1 设定为数值 1 读取参数请求的响应, 请求完成后 利用 M50.5 将该请求置 0,结束该请求。ERROR = 1 表示执行此功能块时有错 误产生,而 STATUS 指示功能块执行状态或错误信息。

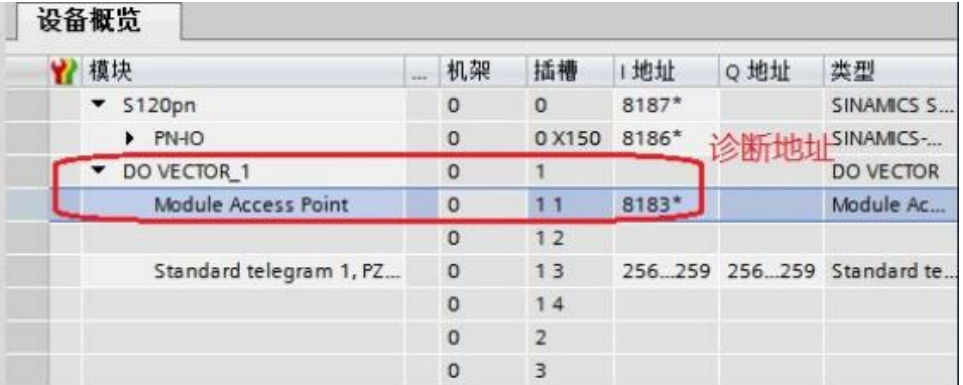

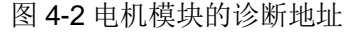

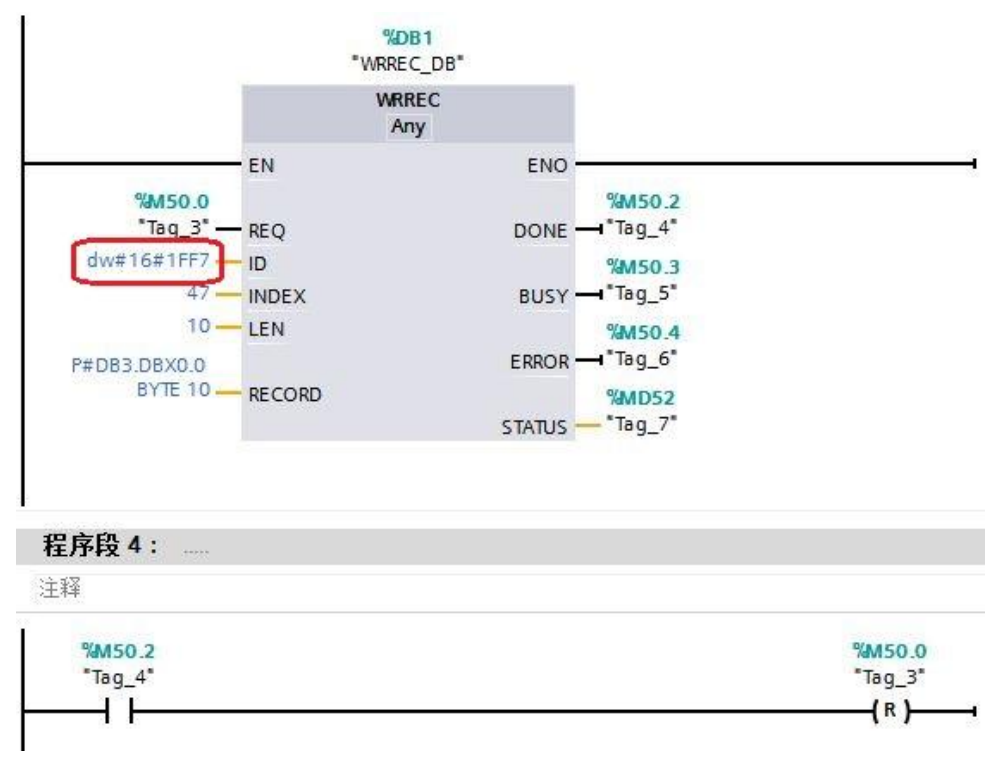

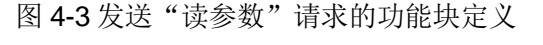

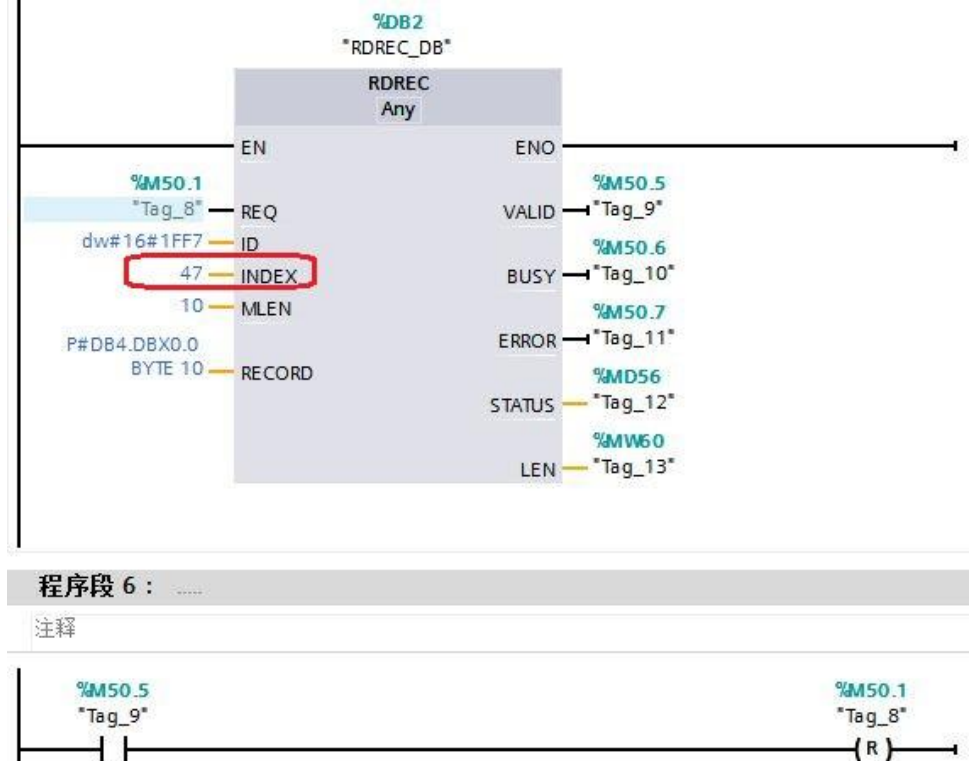

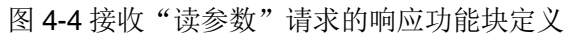

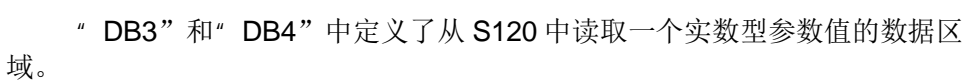

|   |              | 名称 |                             | 数据类型                   | 偏移量 | 启动值  | 保持性                     | 在 HMI                   | 设置值 |
|---|--------------|----|-----------------------------|------------------------|-----|------|-------------------------|-------------------------|-----|
|   | -au          |    | $\blacktriangledown$ Static |                        |     |      |                         |                         |     |
|   |              |    | Resquest Ref                | $\blacksquare$<br>Byte | 0.0 | 16#0 | V                       | V                       |     |
|   |              |    | Request ID                  | Byte                   | 1.0 | 16#0 | M                       | M                       |     |
|   |              | ×  | Axis                        | Byte                   | 2.0 | 16#0 | V                       | ✔                       |     |
| 5 | <b>A</b> all | 圖  | Num of Para                 | Byte                   | 3.0 | 16#0 | V                       | $\overline{\mathbf{v}}$ |     |
| 6 |              | ×  | Para Attribute              | Byte                   | 4.0 | 16#0 | V                       | ◛                       |     |
|   | 40 日         |    | Num of Element              | Byte                   | 5.0 | 16#0 | $\overline{\mathbf{v}}$ | M                       |     |
| 8 | <b>61 a</b>  |    | Para No                     | Word                   | 6.0 | 16#0 | v                       | ⊽                       |     |
| 9 |              |    | Subindex                    | Word                   | 8.0 | 16#0 | V                       | V                       |     |

图 4-5 "读参数"请求数据记录定义(DB3)

|                |               |    | <b>RD</b> DataBuffer |                                                                                                  |     |      |                          |                          |     |
|----------------|---------------|----|----------------------|--------------------------------------------------------------------------------------------------|-----|------|--------------------------|--------------------------|-----|
|                |               | 名称 |                      | 数据类型                                                                                             | 偏移量 | 启动值  | 保持性                      | 在 HMI                    | 设置值 |
|                | <b>Kall</b>   |    | Static               |                                                                                                  |     |      |                          |                          |     |
| 2              | $-1$          |    | Resquest_Ref_Mirror  | $\begin{array}{c} \begin{array}{c} \begin{array}{c} \end{array} \end{array} \end{array}$<br>Byte | 0.0 | 16#0 | $\overline{\mathbf{v}}$  | v                        |     |
| 3              | 4回 ■          |    | Request ID           | Byte                                                                                             | 1.0 | 16#0 | ⊽                        | v                        |     |
| $\overline{4}$ | <b>CON MI</b> |    | Axis_Mirror          | Byte                                                                                             | 2.0 | 16#0 | $\overline{\phantom{0}}$ | v                        |     |
| $\overline{5}$ | <b>COMME</b>  |    | Num of Para          | Byte                                                                                             | 3.0 | 16#0 | $\overline{\mathbf{v}}$  | М                        |     |
| 6              | $-1$          |    | Para Format          | Byte                                                                                             | 4.0 | 16#0 | Ø                        | v                        |     |
| 7              | € 10          |    | Num_of_Element       | Byte                                                                                             | 5.0 | 16#0 | $\overline{\mathbf{v}}$  | V                        |     |
| 8              | $-11$         |    | Para_Value_01        | Word                                                                                             | 6.0 | 16#0 | $\overline{\mathbf{v}}$  | $\overline{\phantom{0}}$ |     |
| 9              | <b>SIL 18</b> |    | Para Value 02        | Word                                                                                             | 8.0 | 16#0 | $\overline{\mathbf{v}}$  | V                        |     |
|                |               |    |                      |                                                                                                  |     |      |                          |                          |     |

图 4-6 接收"读参数" 请求响应的数据记录定义(DB4)

#### **4.3 S7-300** 通过 **PROFINET** 非周期性通讯修改 **S120** 参数

<span id="page-20-0"></span>S7-300 写参数时可以只使用"WRREC", 将写请求发送到变频器, 当需 要从 S7-300 读取"写参数"响应时, 需使用 RDREC。本示例中"WRREC"和 "RDREC"的"RECORD"分别定义在"DB5"和"DB6"中。详细定义见图 4-9 和图 4-10。发送"写参数"请求和接收"写参数"请求的响应功能块定义见 图 4-7、图 4-8。

(1) 使用标志位 M150.0 及功能块"WRREC"将写请求(数据集为 DB5 开始的 16 个字节)发送至驱动器,将 M150.0 设定为数值 1 启动写请求,当写请求完成 后利用 M150.2 将该请求置 0,结束该请求。 ERROR = 1 表示执行此功能块时 有错误产生,而 STATUS 指示功能块执行状态或错误信息 。

(2) 使用标志位 M150.1 及功能块"RDREC"读取参数请求的响应(数据集为 DB6 开始的 10 个字节), 将 M150.1 设定为数值 1 读取参数请求的响应, 请求 完成后利用 M150.5 将该请求置 0,结束该请求。ERROR = 1 表示执行此功能 块时有错误产生,而 STATUS 指示功能块执行状态或错误信息 。

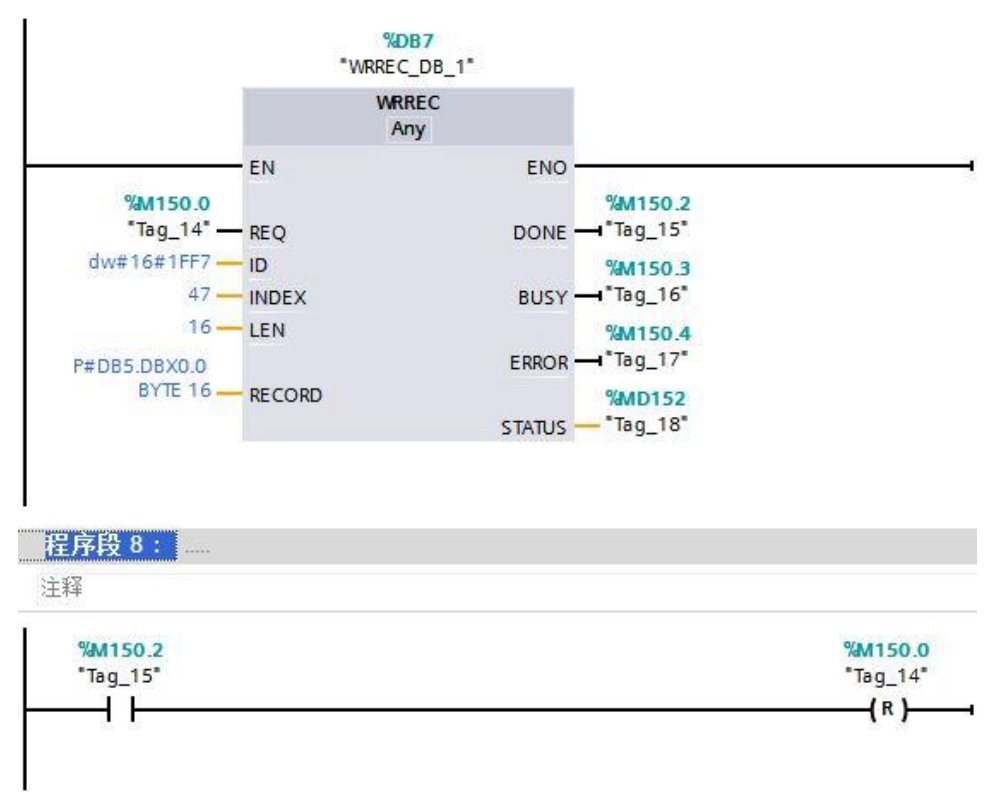

图 4-7 发送"写参数"请求的功能块定义

图 4-10 接收"写参数" 请求响应的数据记录定义(DB6)

|                |    | <b>RD</b> DataBuffer 1 |      |                       |      |                          |                      |     |
|----------------|----|------------------------|------|-----------------------|------|--------------------------|----------------------|-----|
|                | 名称 |                        | 数据类型 | 偏移里                   | 启动值  | 保持性                      | 在 HMI                | 设置值 |
| Kul            |    | Static                 |      |                       |      |                          |                      |     |
| $\sqrt{m}$     |    | Resquest_Ref_Mirror    | Byte | $\blacksquare$<br>0.0 | 16#0 | V                        | $\blacktriangledown$ |     |
| <b>√</b> ■     |    | Request ID             | Byte | 1.0                   | 16#0 | V                        | M                    |     |
| $\blacksquare$ |    | Axis Mirror            | Byte | 2.0                   | 16#0 | $\overline{\phantom{a}}$ | $\blacktriangledown$ |     |
| <b>KOT 5</b>   |    | Num of Para            | Byte | 3.0                   | 16#0 | $\blacktriangledown$     | $\blacktriangledown$ |     |

图 4-9 "写参数"请求数据记录定义(DB5)

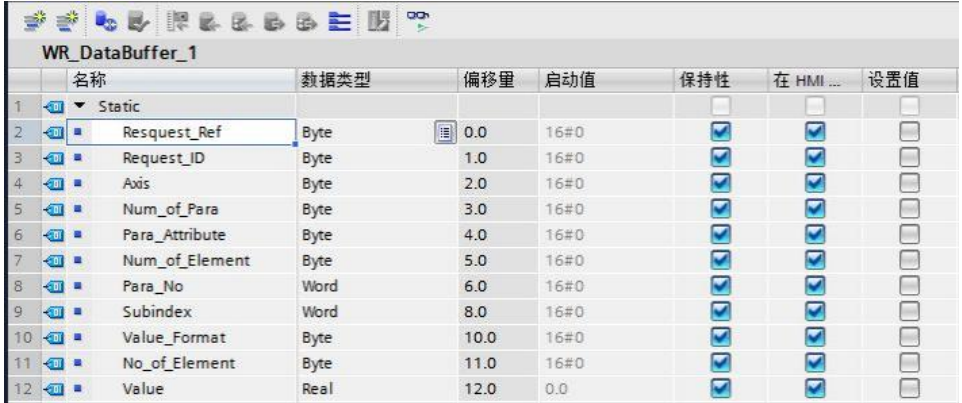

图 4-8 接收"写参数"请求的响应功能块定义 "DB5"和"DB6"中定义了对 S120 写一个实数型参数值的数据区域。

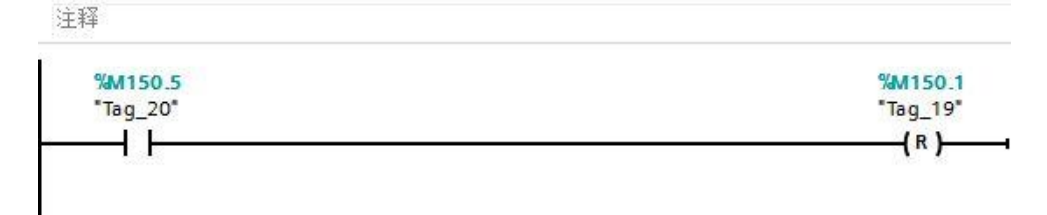

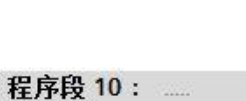

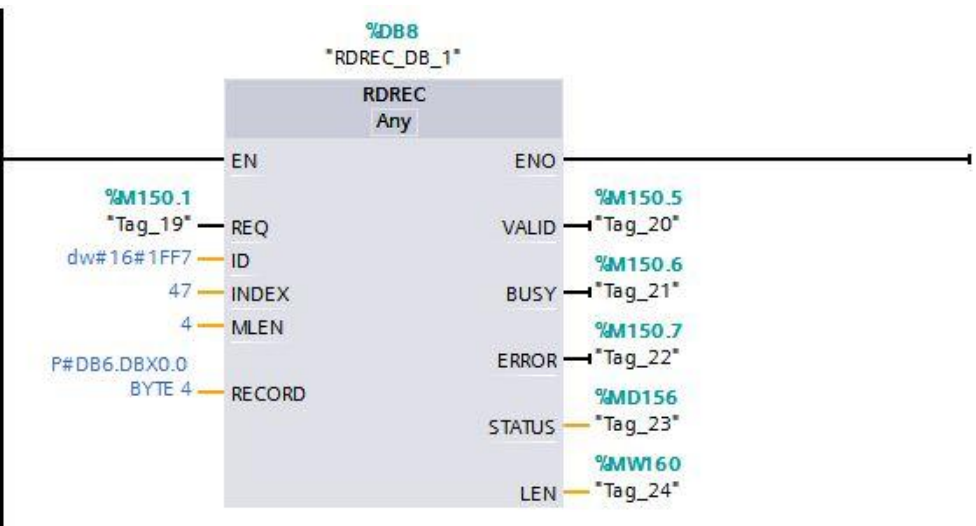

完成以上操作后,在工具栏分别点击编译图标 4 和下载图标 1 对硬件组 态及软件编译,并下载,如下图所示。

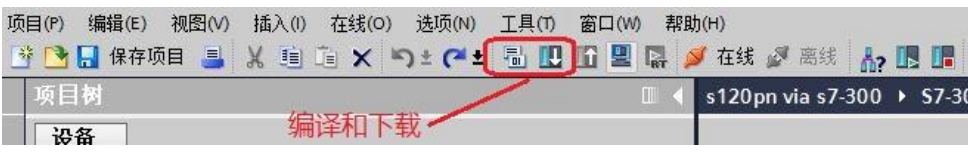

图 4-11 编译、下载图标界面

点击下载图标 同后会弹出下面的窗口,按下图选择接口类型后,点击"开 始搜索",之后在搜索的设备中选择要下载的设备,点击"下载"完成下载。

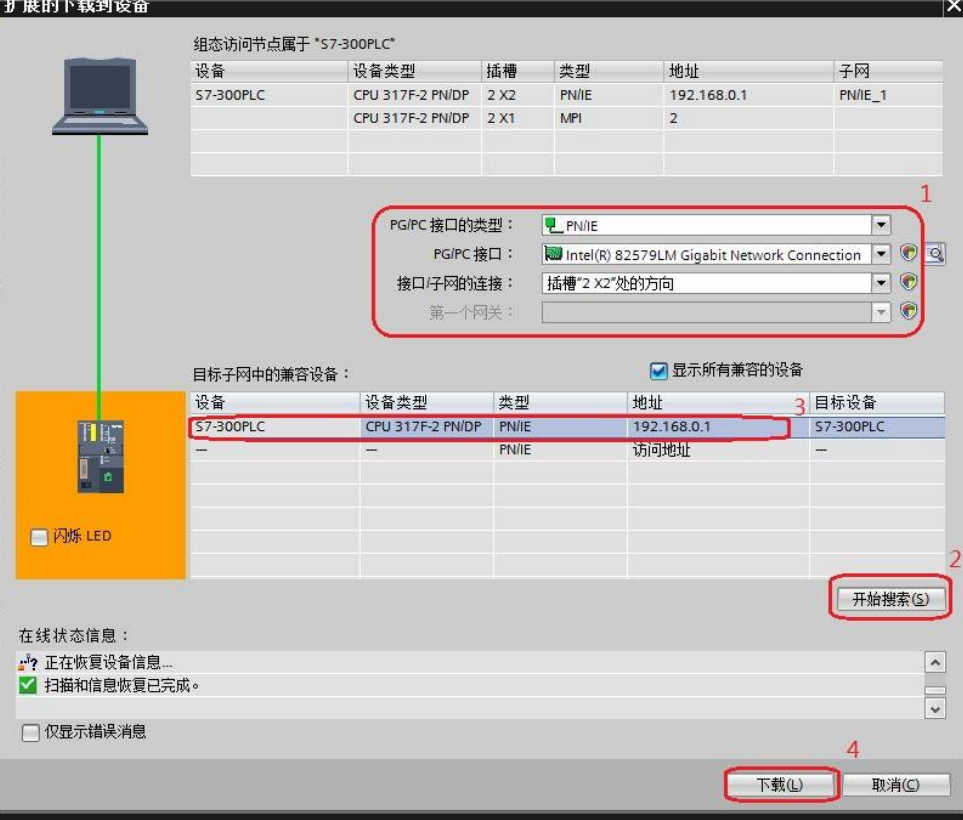

图 4-12 下载配置界面

## **5** 举例

<span id="page-23-0"></span>下面举例说明 S7-300 通过 PROFINET 非周期性通讯方式分别读取和修改 S120 驱动器参数 P1135、P1120。

#### **5.1** 读取 **S120** 驱动器参数 **P1135**

<span id="page-23-1"></span>驱动轴号可在 STARTER 的通信界面中查看,本例中为 02。按下面的监控 表定义完成后,点击数字"1"处的图标进行监控,点击数字"2"处的图标后, 读取的参数返回值显示在监控表第 15 行"RD DataBuffer".ParameterValue 的监 控值中。

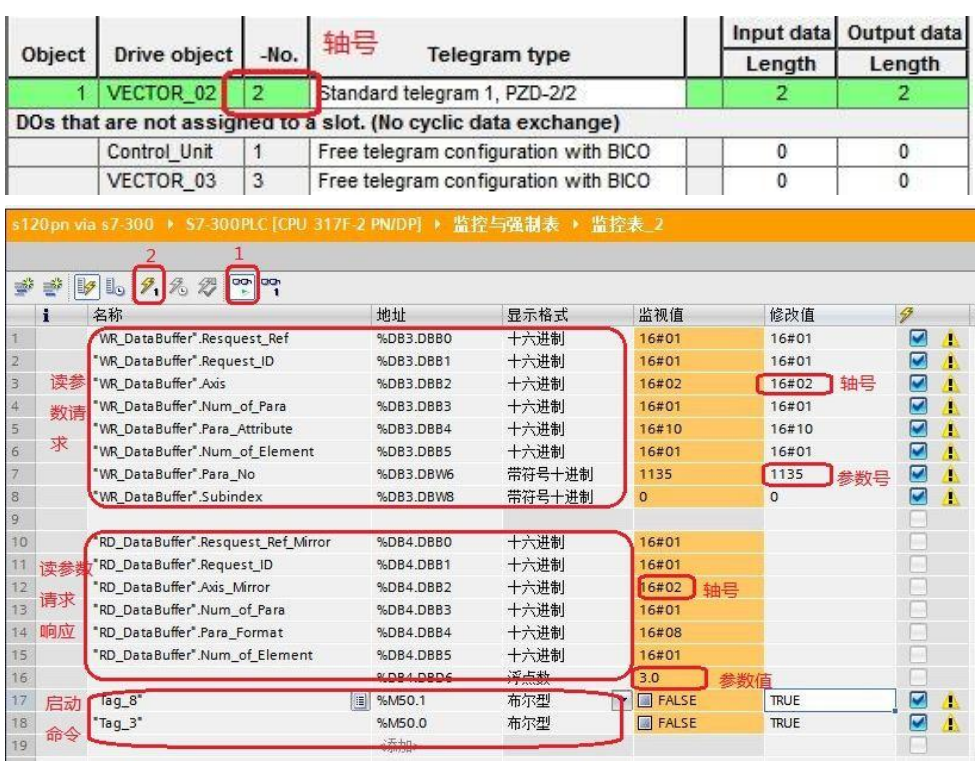

图 5-1 读取 S120 驱动器参数 P1135 的监控界面

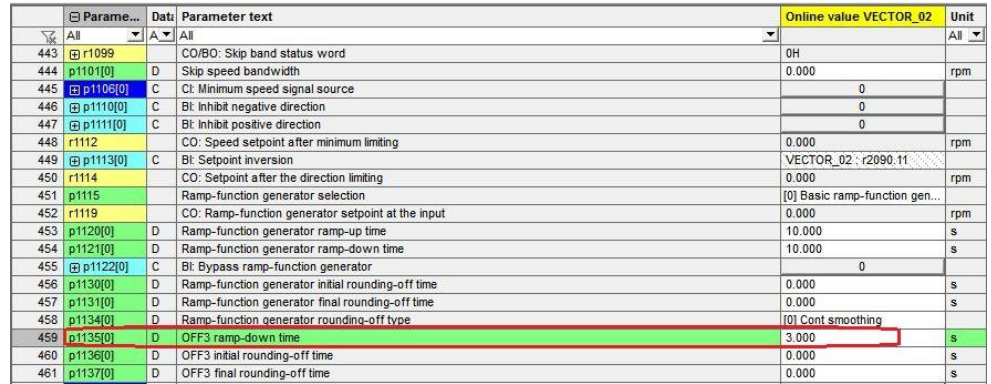

图 5-2 STARTER 中参数显示界面

从上面的两个图中可看到 PLC 读取到的 P1135 的参数值与 STARTER 中显 示的数据一致,通过如上的配置已实现 S7-300 通过 PROFINET 非周期性通讯 读取驱动器参数的功能。

#### **5.2** 修改 **S120** 驱动器参数 **P1120**

<span id="page-24-0"></span>驱动轴号可在 STARTER 的通信界面中查看,本例中为 02。按下面的监控 表定义完成后,点击数字"1"进行监控,点击数字"2"后,即可将 S120 驱动 器的参数 P1120 修改为 100.0。

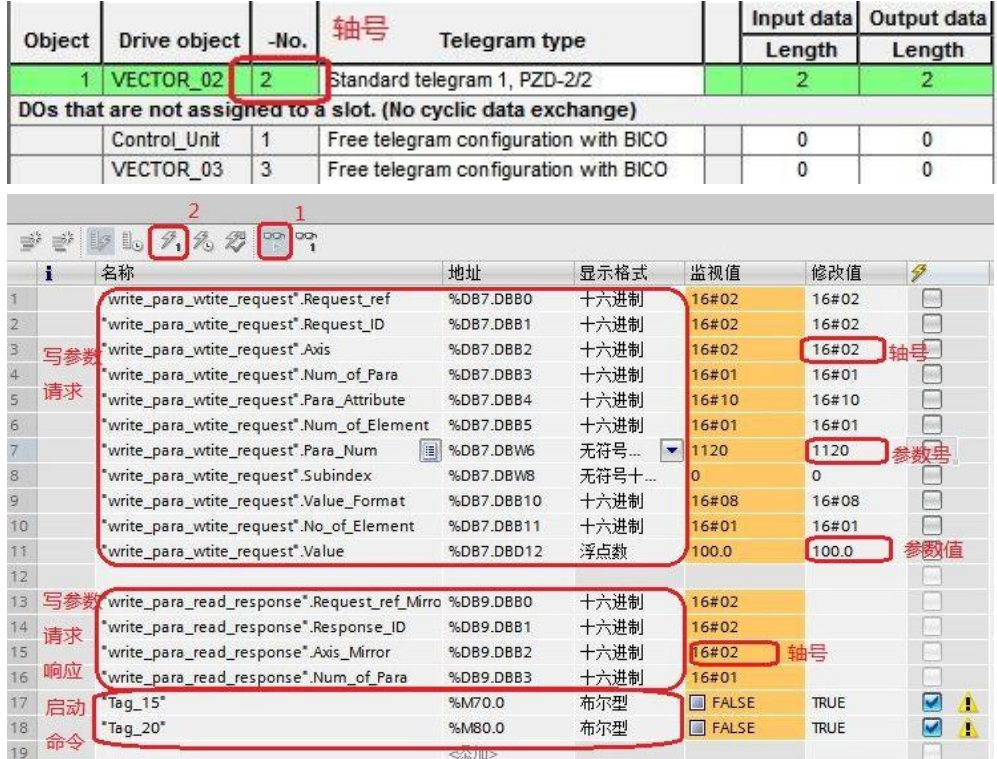

图 5-3 修改 S120 驱动器参数 P1120 的监控界面

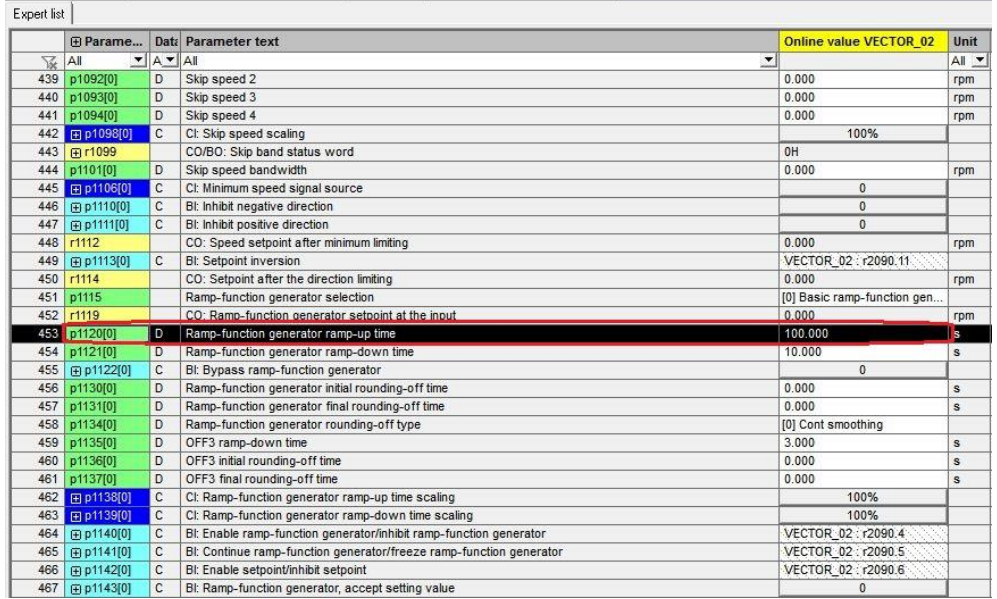

图 5-4 STARTER 中参数修改完成后显示界面

Copyright ⊚ Siemens<br>AG Copyright year<br>All rights reserved Copyright ã Siemens AG Copyright year All rights reserved

从上面的两个图中可看到 PLC 已经把 S120 驱动器参数 P1120 的参数值修 改为 100.0, 通过如上的配置已实现 S7-300 通过 PROFINET 非周期性通讯修改 驱动器参数的功能。